# Bible SuperSearch

Version 2.1

### **Installation Guide**

www.BibleSuperSearch.com www.Alive-in-Christ.com

Search the scriptures; for in them ye think ye have eternal life: and they are they which testify of Me. John 5:39

Bible SuperSearch is free software; you can redistribute it and/or modify it under the terms of the GNU General Public License as published by the Free Software Foundation; either version 2 of the License, or (at your option) any later version. See the file "license.txt."

This program is distributed in the hope that it will be useful, but WITHOUT ANY WARRANTY; without even the implied warranty of MERCHANTABILITY or FITNESS FOR A PARTICULAR PURPOSE.

To protect the text of the Bible from unauthorized modification, the KJV text is released under a less permissive license than the GPL. This is acceptable under the GPL because the text of the Bible is separate from the actual program, running in a MySQL database, and is not embedded into the PHP code.

### **Introduction**

Bible SuperSearch is a free, easy-to-use, web based Bible search and passage retrieval. It includes a powerful search engine, which can search the entire Bible, or at your option, search only the requested book(s), chapter(s) or passage reference(s). Bible SuperSearch can also look up multiple passage references at once, including complex references and boolean expressions. It is easy to install using the included Installation Manager, and includes the entire text of multiple Textus Receptus-based Bibles.

**Help support the Bible SuperSearch project, and download the latest version - Visit [www.BibleSuperSearch.com](http://www.BibleSuperSearch.com/) today! Bible SuperSearch is a ministry of Alive in Christ. www.Alive-in-Christ.com**

# Table of Contents

System Requirements

Upgrade Notes

Standard Installation

- Obtaining
- Installing
- MySQL Database
- Install Tables
- Install Bibles
- Remote Installation
- Unsupported / Third Party Bibles
- Upgrading
- Testing
- Options

Appendix A: Troubleshooting

Appendix B: Alternate Installation

Appendix C: Importing Unsupported Bibles

- Appendix D: Customizing the Interface
- Appendix E: Manual Configuration

Appendix F: Manual MySQL login

Appendix G: Using the Bible SuperSearch Tester

Appendix H: File Names Used by Bible SuperSearch

Appendix J: Plesk panel phpMyAdmin Access

### System Requirements

(Please Note: Bible SuperSearch is a web-based Bible search engine. It is designed to run on a web server, not a PC. It will only run on your PC if you choose configure it as a web server.)

Although Bible SuperSearch has only been tested under Linux server environments, it should work on Windows or any other server OS as long as PHP and MySQL is available.

Bible SuperSearch system requirements:

- $\rightarrow$  Website hosting account or properly configured web server.
- $\rightarrow$  2 MB available Web space
- 6 MB additional Web space per Bible for temporary use if you use the Bible SuperSearch Installation Manager.
- $\rightarrow$  PHP 4.0.5 or better
- $\rightarrow$  MySQL (Has been tested on MySQL 4.0.24 and 5.0.38, but should work on older versions)
- 6 MB available MySQL database space. If more than one Bible translation is desired, 5 MB space per Bible additional is required.

### Upgrade Notes (Version 2.1.xx from 1.x.xx)

- **Bible modules have been updated and moved to /modules directory. Delete your current module files to save space. You may want to reinstall your Bible modules to take advantage of the update.**
- **Due to a reconfiguration of the interfaces, your links should point directly to "bible\_supersearch.php" regardless to which interface you use. You can still use the long** interface filenames as before, such as "bible supersearch compact book browsing.php" **or "bible\_supersearch\_classic.php." These individual files will still work if you upgrade, but are not included in version 2.0.**
- **The new interface files and stylesheet files are located in /interfaces**
- **If you do not have a "bible\_config.php" file, rename "bible\_config\_demo.php" to "bible\_config.php," and enable write permissions for this file.**
- **Users of version 1.0.x and 1.1.x should remove their current installation, and do a fresh install.**

### Standard Installation

You may install Bible SuperSearch using the provided Installation Manager, or you may install it manually (using an online database manager, such as phpMyAdmin). Instructions for manual installation are located in Appendix B. It is recommended, however, that you use the Installation Manager for simplicity and ease.

### **PLEASE READ ALL INSTRUCTIONS BEFORE DOING ANYTHING!**

### **Installing Bible SuperSearch from CD-ROM**

Copy all files from the "bible" folder on the Bible SuperSearch CD-ROM to a folder of your choice on your hard drive, preferably where you keep your other website files. Skip down to the Uploading section below.

### **Downloading Bible SuperSearch From Website**

Go to the download page at www.BibleSuperSearch.com. The download is available in both .ZIP and .tar.gz format

Right-click on the link provided and click "Save File As..." or "Save Link As.." Select a location on your hard drive easy that is easy to find.

**Extracting** 

Double-click on the compressed install file to open it in WinZip or whatever compressed file utility you use. Extract all the files to the same folder on your hard drive, preferably the one where you keep your other website files. Make sure that all folders are recreated by the extractor (this feature is usually selected by default.)

There should be an "Extract" button on the toolbar of your compressed file utility. In Windows Compressed Folders, click File ==> Extract All...(Windows Compressed Folders automatically recreates folders; it does not give you an option otherwise.)

### **Uploading**

Open your file transfer client (FTP, SSH) and connect to your website. You may create a special directory (folder) in which to place your Bible SuperSearch files. However, this is not required because the Bible SuperSearch files are named to not conflict with your existing files. You may check the list of filenames in Appendix H to make sure that none conflict with any of yours.

**NOTE – WordPress Installation: If you are using Bible SuperSearch within WordPress, upload the entire bible\_supersearch directory to your wp-content/plugins directory. Next, log into your WordPress admin, and activate the "Bible SuperSearch Legacy" plugin.** 

### **SETTING PERMISSIONS FOR bible login.php and bible config.php IMPORTANT!!**

If you are installing for the first time, rename the file "bible login demo.php" to "bible login.php," and "bible\_config\_demo.php" to "bible\_config.php."

The Installation Manager will NOT allow you to login to finish the installation if you do not do this!!!

In your FTP Client, right click on the uploaded bible login.php file and select "Properties", "Permissions", or "CHMOD."

If you are using a Windows server, make sure that the file is not set to READ ONLY. If you are using a UNIX/Linux server, assign "Write" permissions to "Owner," "Group" and "Others" for bible login.php (Octal 766 or -rwxrw-rw-).

Set the same permissions for "bible\_config.php."

If you do not know how to change permissions, please consult your FTP software's documentation.

Note: If you are installing from a CD-ROM, and desire more Bibles than just the KJV, you will need to upload the Bibles you desire from the "bonus\_bible\_modules" directory on the CD-ROM to the "modules" directory in your Bible SuperSearch installation directory. You should do this now.

#### **Installing Bible SuperSearch**

After you have uploaded all the files to your website, open your favorite web browser, and load http://biblesupersearch\_directory/bible\_install.php, where biblesupersearch\_directory is the URL (web address) of the folder in which you uploaded the Bible SuperSearch files.

For example, if your domain is mychristiansite.com, and you uploaded Bible SuperSearch to your main folder, enter http://www.mychristiansite.com/bible\_install.php. If your domain is biblepreaching.com and you uploaded Bible SuperSearch to the "biblesearch" folder, then enter http://www.biblepreaching.com/biblesearch/bible\_install.php

### **Note – WordPress installation: find the "Bible SuperSearch Legacy" plugin on your plugins page, activate it if needed, then click on "Manage" to continue with the installation.**

This will load up a page titled "Bible SuperSearch Installation Manager."

Enter your MySQL username and password, and click "Go." If you do not know what to enter, contact your web hosting provider.

If you did not set your permissions for "bible login.php" as instructed above, you will be given an error message here saying that "bible\_login.php" is not writable. If you get this message, you will need to use your FTP client to change the permissions for this file as instructed above in the "Uploading" section.

IF YOU HAVE ANY ERRORS IN THE FOLLOWING STEPS, PLEASE SEE APPENDIX A OR EMAIL US.

### **Step 1: Choosing a database**

If your login information was correct, you will be taken to the first step of the installation. The Installation Manager will check for required files, and give you an error if any are missing. If all files are available, you will be prompted to "Select a Database." Click "Go."

You will be given a drop down list of all databases on your account. Chose one in which to install Bible SuperSearch. (Please note that all Bible SuperSearch tables are prefixed with "bible\_," so they shouldn't overwrite any existing ones.)

Or, if you have the permissions to create a new database, the Installation Manager can create it for you. To create a new database, just enter the name of a database that does not exist into the "Create new database" field. If you create a new database, make sure the name you choose follows the format, if any, set by your hosting provider. For example, our databases must be named aliveinchrist us -\_"database-name." If you have any questions about what database to use, please contact your web hosting provider.

When the database has been selected, click "Continue."

You will now be prompted to log in again.

#### **Step 2: Installing Tables**

Now, you will be prompted to "Create Bible SuperSearch tables."

Click "Go," then "Continue."

(Note: this is all you have to do for this step.)

#### **Step 3: Installing Bible(s)**

Now, you will be brought to the Bible SuperSearch manager, and prompted to install a Bible. If a Bible is listed as "Available" in the "Available" collumn, you may install it by clicking on "Install" in the "Actions" collumn. If a Bible version you want is not listed as available, make sure that you have uploaded all four files that came with it.

Bible SuperSearch includes several Bible modules. If you installed the lite edition, you may install more Bibles using Remote Installation. This can be enabled in the "Options" section of the Installation Manager. When enabled, you will be able to install all the Bibles from a remote server, and not have to upload them yourself. Note: Enabling Remote Install may cause banner ads to appear on your Installation Manager homepage. This is normal.

Note: If you are installing from a CD-ROM, you will need to upload any additional Bibles you desire from the "bonus bible modules" directory on the CD-ROM to the "modules" directory in your Bible SuperSearch installation directory.

#### **Unsupported Bibles.**

If you desire to use Bibles other than what is provided with Bible SuperSearch, see Appendix C.

**Note: Installation can take up to a few minutes for each Bible. Do not touch your web browser while it is installing. Please wait until the words "Install Complete" are displayed in your web browser window before proceeding.**

### **Upgrading.**

IMPORTANT: If you are upgrading Bible SuperSearch, click on the "Upgrade" button, then click "Upgrade." Bible SuperSearch may not function properly if this is not done.

If you have difficulty upgrading, "Uninstall" from the Installation Manager, and then delete the current version from your system and do a fresh installation. If you are currently using 1.0.x or 1.1.x, I would recommend doing a fresh installation.

Upgrading from Bible SuperSearch 1.0 and 1.1 will require the re-installation of the KJV Bible.

DO NOT USE THIS "UPGRADE" PROCEDURE IF YOU ARE NOT REQUIRED TO,

### **Testing Bible SuperSearch**

When Bible SuperSearch is finished installing, click "Continue" to return to the Manager. Click on the "Test" button in the top menu.

This file makes sure that every thing needed to run Bible SuperSearch is available, including the Bible text, and all files. If you receive any errors here, it is probably because you didn't upload all the files. Make sure that all files are uploaded, and re-run the Installation Manager.

Scroll to the bottom of the page. If it says "**Congratulations! Bible SuperSearch is installed and ready!"** then there is no need to check this page for errors; the install has been successful. If not, scroll up and check to see what files are missing. For full details on the tester, including any error message you may have received, please see Appendix G.

### **Choosing an Interface, and other Options**

If your install was successful, click on the link provided to "bible\_supersearch.php." You can now try out Bible SuperSearch for yourself!

Bible SuperSearch 2.0 allows you to change your interface within the Installation Manager. Select "Options" from the Installation Manager menu. You can choose the interface type, the formatting buttons style, the browsing buttons style, and whether to display a list of the books of the Bible at the bottom of the interface. **Reload** "bible\_supersearch.php" into your browser, and your changes will appear.

### **Note: WordPress Installation: Add Bible SuperSearch to your site by using the shortcode [biblesupersearch\_legacy]. This shortcode takes the following arguments:**

- **interface: Bible SuperSearch interface to display (default: user\_friendly2)**
- **iframe\_id: 'id' attribute of the iframe tag. Must be unique. Don't change this if you don't know what you're doing.**

You may also delete the Bible module files from your server (located in "modules/"), for they are not needed after you have successfully installed the software.

#### **Customizing Bible SuperSearch**

With a basic knowledge of HTML and CSS, (with little to no PHP), you can customize the look and feel of Bible SuperSearch to fit your needs. You can either modify one of the provided interfaces or create your own. You may also create your own interface; see Appendix D for details.

This release includes a set of developer's tools, including scripts for importing other Bibles into Bible SuperSearch. For details, including instructions, please see the content of the "development" directory.

You may easily embed Bible SuperSearch into a page on your website by entering the following code into the page:

 $\leq$ div style='your style definitions' $\geq$ ?php require once("bible supersearch.php"); ? $\geq$  $\leq$ div $\geq$ 

Note that the page filename must have a .php extension. (Not .html).

### **Add Your Installation to the Bible SuperSearch Example Database**

After you have incorporated Bible SuperSearch into your website, please add it to the list of Bible SuperSearch example websites. In addition to drawing traffic to your website, it will also give others an idea of how the software could look on their website.

To add your site to the database, please visit: http://www.biblesupersearch.com/examples.php

## Appendix A: Troubleshooting Tips (FAQ)

Q: I am repeatedly told my "bible\_login.php" is not writable, even though I have made sure to set it's permissions.

A: Some servers do not allow files set to be writable. Therefore, you may have to manually edit your login file. Enter your login information as given in Appendix E, upload your file, and try logging in again.

If you are able to log in, you will not be able to set any options. These will need to be set manually. See Appendix E.

Q: I cannot login. I set the write permissions on my "bible\_login.php, " and the system is NOT telling me that it cannot write to this file.

A: Your hostname may be wrong. 99.9% of the time, the MySQL server hostname is "localhost." If your hostname happens to be something other than "localhost," enter it in the "hostname" box that appears after your username/password have been rejected.

Q: When I browse within the Installation Manager, I am prompted often to re-login.

A: This is a known issue affecting some servers. If this happens to you, first just log back in and try again. If it continues, click on a different link in the menu, then click on the link you wanted. This will work most of the time.

Q: When installing, I am given the message "Unknown MySQL Server Host 'xxxxx' (0)" or "Unknown MySQL Server Host 'localhost' (0)"

A: Your hostname is wrong. You will only get this message if you edited "bible\_login.php" manually. Check your web host's documentation, and enter the correct hostname as the hostname.

Q: I am given errors similar to these:

Warning: mysql\_connect() [function.mysql-connect]: Access denied for user 'username'@'localhost' (using password: YES) in /home/biblesupersearch/bible\_mysql.php on line 68

Access denied for user 'username'@'localhost' (using password: YES)

Warning: mysql\_query() [function.mysql-query]: Access denied for user 'seefbcco'@'localhost' (using password: NO) in /home/biblesupersearch/bible\_lookup.php on line 608

Warning: mysql\_query() [function.mysql-query]: A link to the server could not be established in /home//biblesupersearch/bible\_lookup.php on line 608

Warning: mysql\_fetch\_array(): supplied argument is not a valid MySQL result resource in /home/biblesupersearch/bible\_lookup.php on line 609

Warning: mysql\_connect() [function.mysql-connect]: Access denied for user: 'root@localhost' (Using password: NO) in /home/bible/bible\_mysql.php on line 68 Access denied for user: 'root@localhost' (Using password: NO)

Warning: mysql\_query() [function.mysql-query]: Access denied for user: 'root@localhost' (Using password: NO) in /home/bible/bible\_inst\_database.php on line 80

Warning: mysql\_query() [function.mysql-query]: A link to the server could not be established in /home/bible/bible/bible\_inst\_database.php on line 80

A:If you receive these messages, your MySQL username/password may be wrong. Try logging into the Installation Manager (bible\_install.php) with your CORRECT information. If you still cannot log in, make sure that your hostname is correct. See above for changing your hostname. When you are able to log in successfully, your username/password will be updated in the system, and the Bible search should work. Verify your username and password with your web hosting provider.

However, if you continue to get these errors AFTER you have verified your username/password, you will not be able to use the Installation Manager. I recommend that you do a fresh install, and follow the Alternate Installation Instructions (See Appendix B.)

Q: I upgraded my MySQL tables using the Installation Manager, yet the upgrader continues to inform that there are new upgrade files available.

A: This is normal if the config file "bible config.php" is not writable. The upgrade has been successful.

Q: The Installation Manager keeps prompting me to "Create database tables" even though I have done this.

A: Make sure you are using an available database. Click "Change Database" and chose a database from the menu. Now, you will be able to create the database tables, and proceed with the installation.

Q: I used the Alternate Installation, but Bible SuperSearch is not working.

A: The following could be the problem:

 $\Box$  The SQL files were executed in the wrong order.

**2. Not all SQL files were executed.** 

If this is the case, delete all Bible SuperSearch tables (bible\_books\_en, bible\_versions, bible shortcut en and bible kjv), and rerun the SQL scripts as instructed.

### Appendix B: Alternate Installation Instructions

This details Bible SuperSearch Installation Using phpMyAdmin. Using other online database management tools should be similar. Throughout this document the online database management tool will be referred to as "phpMyAdmin." If you are using the **Plesk Control Panel**, please see Appendix J before continuing.

Follow these instructions if using the Installation Manager fails.

### **Installing Bible SuperSearch from CD-ROM**

Copy all files from the "bible" folder on the Bible SuperSearch CD-ROM to a folder of your choice on your hard drive, preferably where you keep your other website files. Skip down to the "Entering MySQL Login Information" section below.

#### **Downloading Bible SuperSearch From Website**

Go to the download page at www.BibleSuperSearch.com. Chose the download file that is best suitable for download to the computer that you are CURRENTLY using (not for the web server you will be using). If you are using Windows or Macintosh, chose the ZIP file. If you are using UNIX, Linux, GNU, or anything similar, you should download the tarball (.tar.gz) file.

Right-click on the link provided and click "Save File As..." or "Save Link As.."

Select a location on your hard drive easy that is easy to find.

**Extracting** 

Double-click on the compressed install file to open it in WinZip or whatever compressed file utility you use. Extract all the files to the same folder on your hard drive, preferably the one where you keep your other website files. Make sure that all folders are recreated by the extractor (this feature is usually selected by default.)

There should be an "Extract" button on the toolbar of your compressed file utility. In Windows Compressed Folders, click File ==> Extract All...(Windows Compressed Folders automatically recreates folders; it does not give you an option otherwise.)

### **Entering MySQL Login Information**

Open the file "bible login.php" in your favorite text editor. Enter the following information:

(If you do not know what to enter, please contact your web hosting provider.)

\_hostname\_

 $\text{Short} = \text{``hostname''}:$ 

The name or IP address of the MySQL server. This is usually "localhost," especially on UNIX/Linux

servers.

\_username\_

 $\text{Suser} = \text{``username''};$ 

Your MySQL username is assigned by your web hosting provider. It is usually similar to your domain name.

\_password\_

 $spassword = "password"$ ;

If you do not know your MySQL password, please contact your hosting provider.

\_database\_

 $$db = "database"$ ;

The name of the database on your account in which to install the Bible SuperSearch data. This must match a database on your account and you must have permission to modify it. Or, if you have the permissions to create a new database, you may enter a name of a database you intend to create. Note: You must create the database in phpMyAdmin. If you create a new database, make sure the name you choose follows the format, if any, set by your hosting provider. For example, our databases must be named aliveinchrist us - "database-name." If you have any questions about what database to use, please contact your web hosting provider.

Your bible login.php file should look something like this (with the actual values filled in, of course.):

 $\langle$ ?php // Enter your MySQL login information below \$host="hostname"; \$user="username"; \$password="password"; \$db="database";  $\gamma$ 

**Rename the file "bible\_config\_demo.php" to "bible\_config.php."** You may edit this configuration file later.

You may test your login information by trying to log into your database manager (ie, phpMyAdmin) with it. If you are able to get in, make sure the database you entered is available OR that phpMyAdmin will allow you to create it if it is not. If you don't have any problems here, you will have no trouble using MySQL with Bible SuperSearch. If you have problems, please check your login information or contact your web hosting company for it.

### **Uploading**

Open your FTP client (or SSH, ect) and connect to your website. You may create a special directory (folder) in which to place your Bible SuperSearch files. However, this is not required because the Bible SuperSearch files are named to not conflict with your existing files. You may check the list of filenames in Appendix H to make sure that none conflict with any of yours. Upload all the files that came with Bible SuperSearch, noting the exceptions below.

DO NOT UPLOAD THE "MODULES" DIRECTORY NOW. THE BIBLE MODULES WILL BE UPLOADED BELOW WHEN YOU EXECUTE THESE SCRIPTS. THESE ARE LARGE FILES; IF YOU UPLOAD THEM NOW, YOU WILL JUST BE WASTING YOUR TIME.

### **Running the MySQL Installation Scripts.**

Open your favorite web browser and log into your online database manager (ie, phpMyAdmin). If you do not know how to do this, consult your web hosting provider.

After logging in, select the database in which to install Bible SuperSearch.

If you desire to create a new database, you may create the database now. If you create a new database, make sure the name you choose follows the format, if any, set by your hosting provider. For example, our databases must be named aliveinchrist us - "database-name." If you have any questions about what database to use, please contact your web hosting provider.

Make sure that the database you choose is the same one you entered in bible login.php above.

### **Now, import the SQL scripts**.

Click on the SQL (or "Import") link at the top of phpMyAdmin. This will take you to a page for running queries on the database you have selected.

Under "Location of the text file:", click on browse and find the file "bible\_versions.sql" in your Bible SuperSearch directory. Select LATIN1 for the character set, and click go.

If you are are using something other than phpMyAdmin, please consult your help system to learn how to do this.

PLEASE NOTE, THE REMAINING SQL FILES ARE IN THE "MODULES" DIRECTORY!

Now, do the same for the files:

bible\_books\_en.sql

kjv1.sql, kjv2.sql, and kjv3.sql.

These files together contain the text of the KJV Bible. THEY MUST BE IMPORTED IN ORDER!!!!!

If you wish to install a foreign language Bible, import the book list for this language now.

The book list files are named "bible books lang.sql," where "lang" is the ISO 639-1 Code for the language. For example, the Spanish booklist file is "bible books es.sql" and the German is "bible books de.sql." Note: Not all Bibles included have a book list in their language. For these Bibles, this step is not required. PLEASE NOTE: YOU MUST SET THE CHARACTER SET TO LATIN1 (latin one) FOR EVERY FILE FOR FOREIGN BIBLES, OR THE TEXT WILL NOT LOOK CORRECT!.

You can now add the other available Bibles. Just import the three files, in order, for each of the additional Bibles you desire. You should import the book list for a language before you import any Bibles for that language. Note some of our Bibles do not have a booklist; in this case the Bible will just use the English booklist.

Note: Since the bible files are approximately 2 MB each, they may take a while to run on phpMyAdmin. Please wait until each script is finished before running the next.

### **Upgrading**

If you are upgrading, import "bible\_upgrade2.x.xx.sql" as well.

### **Testing Bible SuperSearch**

After you have uploaded all the files to your website, and ran the SQL scripts, open your favorite web browser, and load http://biblesupersearch directory/bible test.php, where biblesupersearch directory is the URL (web address) of the folder in which you uploaded the Bible SuperSearch files.

For example, if your domain is mychristiansite.com, and you uploaded Bible SuperSearch to your main folder, enter http://www.mychristiansite.com/bible\_test.php . If your domain is biblepreaching.com and you uploaded Bible SuperSearch to the "biblesearch" folder, then enter http://www.biblepreaching.com/biblesearch/bible\_test.php

This file makes sure that every thing needed to run Bible SuperSearch is available, including the Bible text, and all files. If you receive any errors here, it is probably because you didn't upload all the files.

Make sure that all files are uploaded, and re-run the Installation Manager. Another common problem is entering an incorrect database name on the login page. Make sure the database name is correct. See Appendix G for details on using the Bible SuperSearch tester.

Scroll to the bottom of the page. If it says "Congratulations! Bible SuperSearch is installed and ready!" then there is no need to check this page for errors; the install has been successful. If not, scroll up and check to see what files are missing. For full details on the tester, including any error message you may have received, please see Appendix G.

If your install was successful, click on the link provided to "bible\_supersearch.php."

You can now try out Bible SuperSearch for yourself!

Remember, that for others to be able to use Bible SuperSearch on your website, you must link to "bible supersearch.php" from elsewhere on your site (preferably your homepage).

Please see Appendix E for instruction on choosing a interface, and configuring Bible SuperSearch.

# Appendix C: Importing Unsupported Bibles

I recommend that you only use Bibles that are Textus Receptus based. I am still researching some of the Bibles in this list. All that are Textus Recuptus based will be released as official modules in the future.

The [Unbound Bible](http://unbound.biola.edu/index.cfm?method=downloads.showDownloadMain) has a large repository of public domain Bibles for download. Bible SuperSearch includes a script that imports any Bible in the Unbound format. Download each Bible that you desire.

For each Bible that you desire,

- Download the Bible from [http://unbound.biola.edu/index.cfm?](http://unbound.biola.edu/index.cfm?method=downloads.showDownloadMain) [method=downloads.showDownloadMain](http://unbound.biola.edu/index.cfm?method=downloads.showDownloadMain)
- extract the files  $\leq$  bible\_name $>$  utf8.txt and  $\leq$  bible\_name $>$ .html from the .zip file. Example: arabic\_svd\_utf8.txt and arabic\_svd.html.
- Log into the Installation Manager, and click "Add Unsupported Bibles Not Listed Above" (located below the list of Bibles)
- Select the Bible to import.
- Fill in the required information.
- Import the Bible.
- Repeat as nessessary.

### **Bibles from Other Sources**

If you are importing Bibles from other sources, you will need to know some PHP and/or MySQL. Below is a guideline of what you need to do. If you need any help, please email us.

The file encoding must be Unicode (UTF8).

Bible version table entry (bible\_versions)

This is required for your Bible to appear in the menu. Enter a column as below.

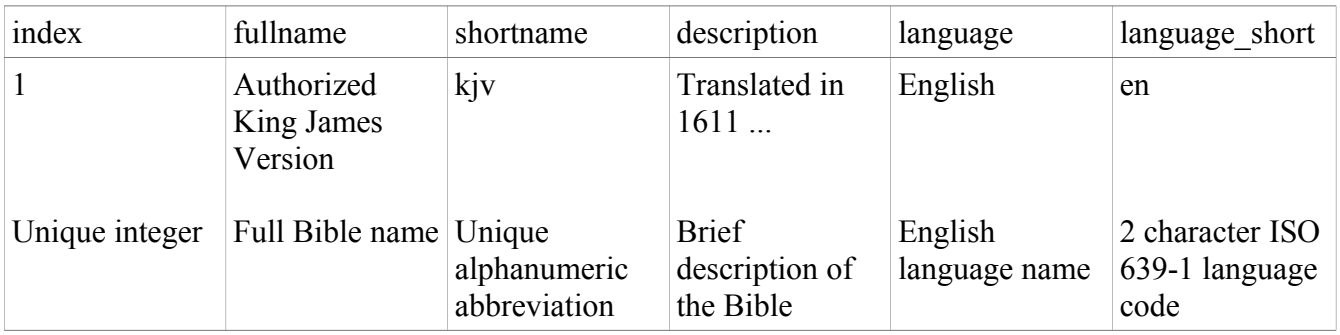

If you have a list of Bible books in this language, create the table bible books  $\leq$ language short $\geq$ :

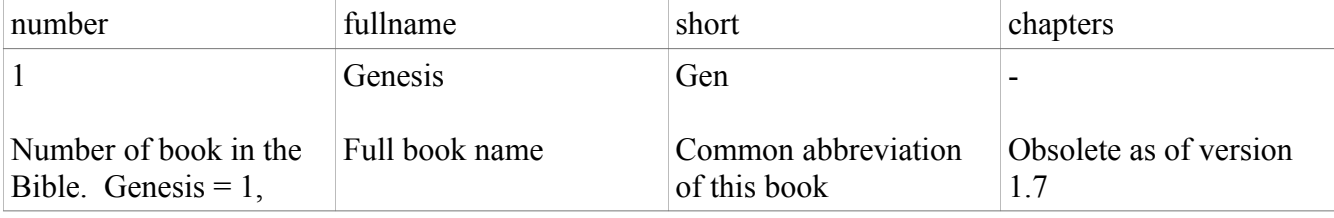

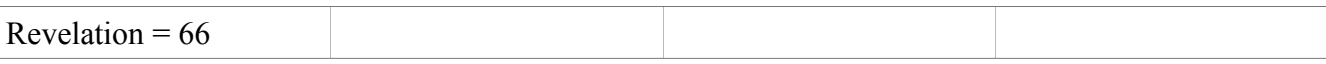

### Create your table for the Bible verses of this version: bible\_<shortname>

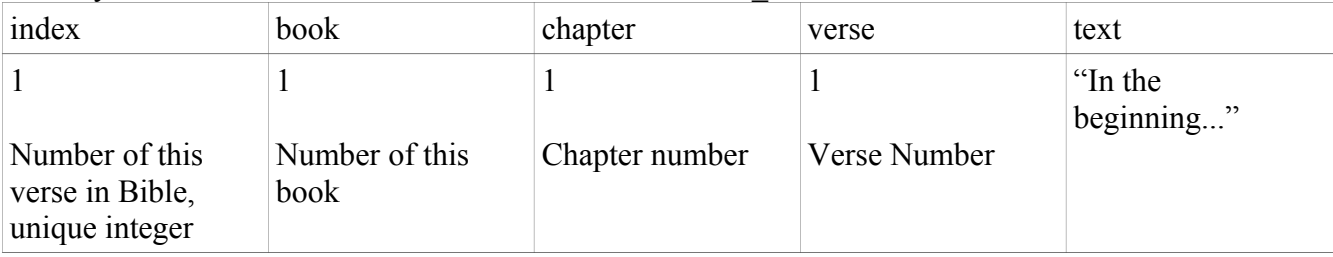

## Appendix D: Customizing the Bible SuperSearch Interface

This appendix provides details on creating your own web interfaces for Bible SuperSearch

Starting in version 2.0, Bible SuperSearch interfaces exist as modules. The interface is selected in the "Options" page of the Installation Manager. In all cases, you link to "bible\_supersearch.php," and the interface will dynamically change based on your selection. However, if you make your own interface, it need not be a module.

NOTE: The file name of your interface must end with **.php** (not .htm or .html).

#### **General Guidelines – if you are making an interface module.**

 $\Box$  The module consists of these four PHP string variables:

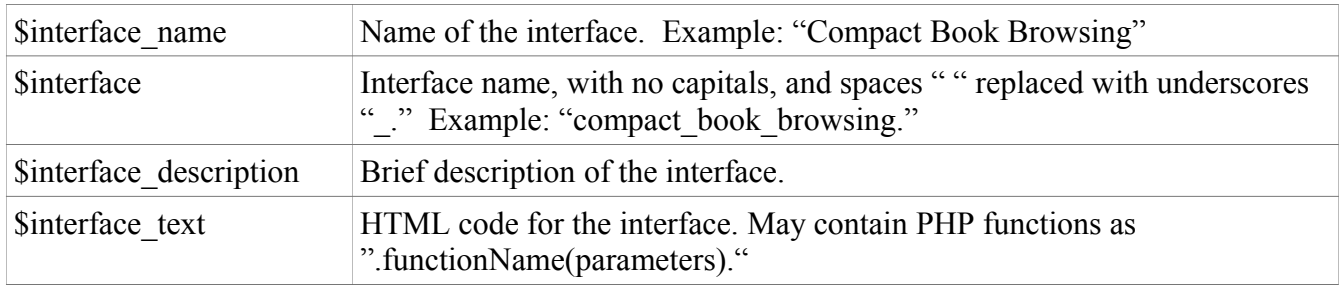

**EVALUARE:** Use the provided interfaces as examples. (The interfaces are located in the "interfaces" directory.)

### **General Guidelines – if you are making a standalone interface.**

- $\Box$  You must insert the following code toward the top of your file: <?php require("bible\_init.php"); ?> <script src="bible\_javascript.js"></script>
- 2. You must insert the following code where you want the Bible search results displayed. <?php require("bible\_main.php"); ?>

You must create your HTML form using the input variables below. Note: Not all elements below are required in your form. The minimum requirement for any Bible SuperSearch HTML form is a "lookup" or "search" text box, submit = "true" hidden input, and wholeword = "true"

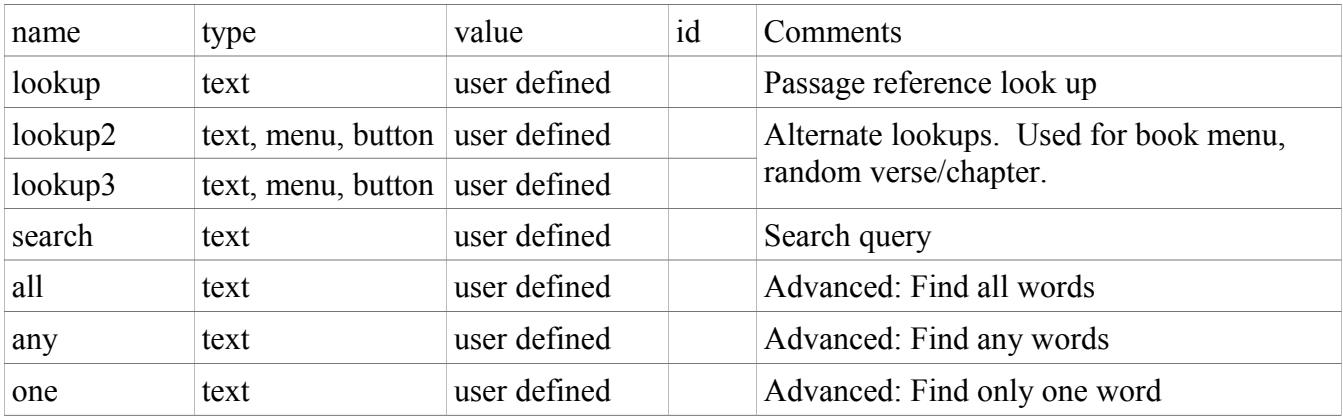

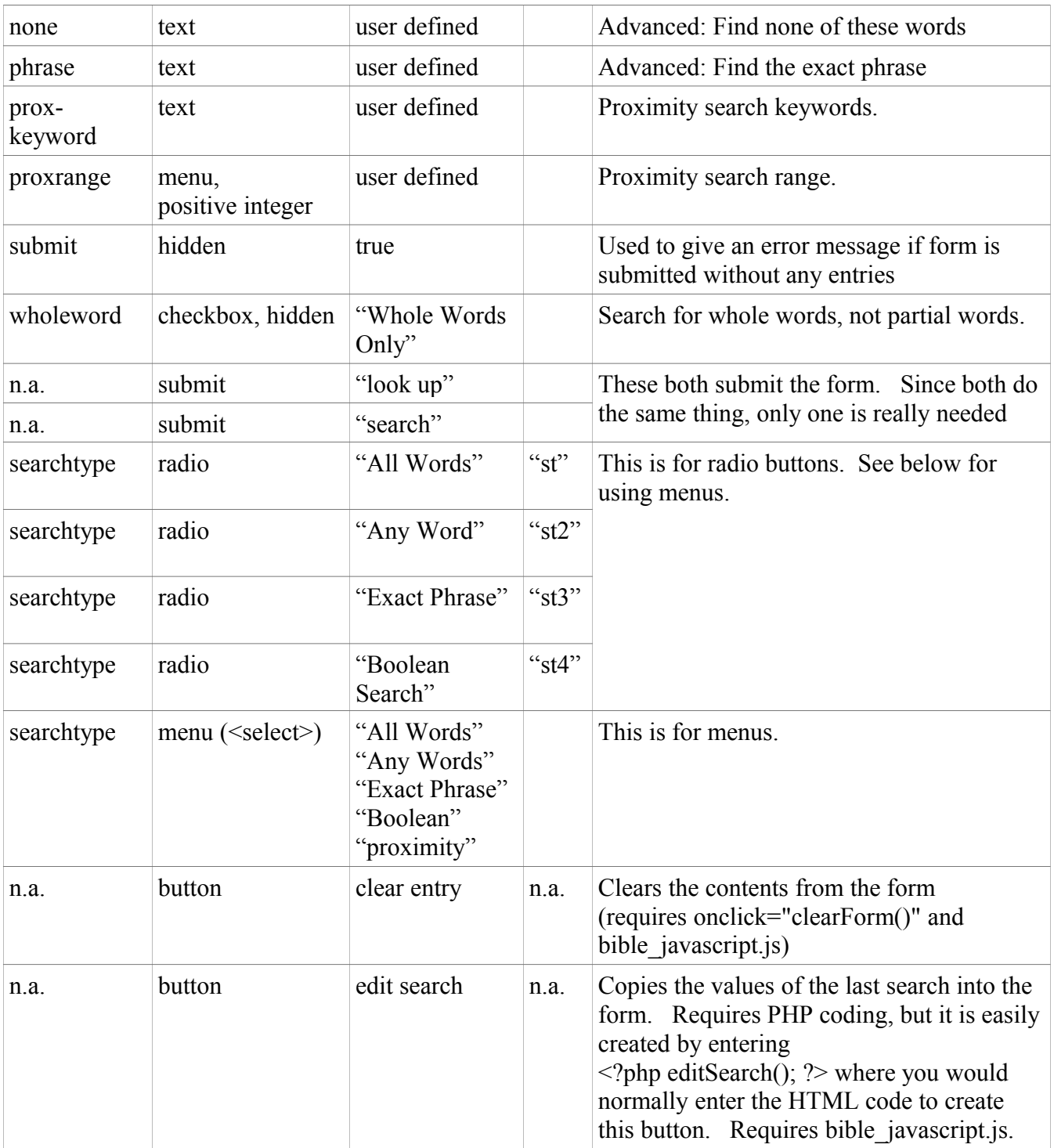

# Appendix E: Manual Configuration

If you cannot use the Installation Manager configuration tool for any reason, you may edit the configuration manually.

If you do not have a "bible\_config.php" file, rename "bible\_config\_demo.php" to "bible\_config.php."

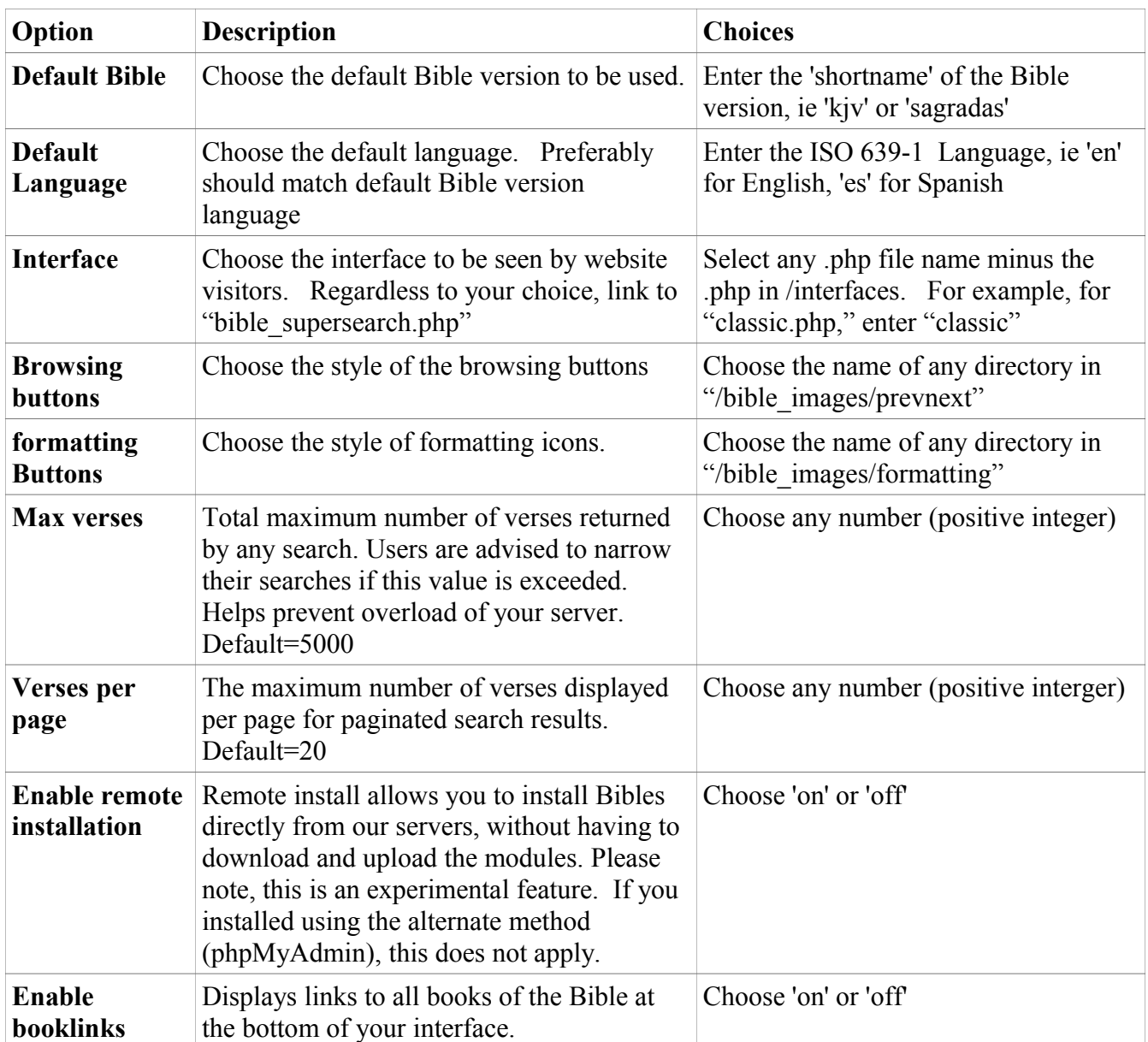

# Appendix F: Manual MySQL Login

Copy the following into a file named "bible\_login.php," and fill in the values.

 $\langle$ ?php \$user="username"; \$pass="password"; \$host="hostname"; \$db="database"; ?>

Note: The hostname is usually "localhost."

You MUST make sure your login information is correct. If you are not sure, try logging into an online database manager (ie phpMyAdmin), then verify your hostname and database name.

### Appendix G: Using the Installation Tester (bible test.php)

This appendix give details on using the Bible SuperSearch Tester (bible\_test.php).

First, the tester makes sure you are using the correct version of PHP. If you are using anything before PHP 4.0, it will stop testing and issue an error message. Bible SuperSearch requires PHP 4.0.5 or better.

Second, the tester makes sure that you have ALL required files uploaded. If any are not available, it will give you an error message, and not go on to further tests.

After that, it looks for the SQL files. These are required for using the Bible SuperSearch Installation Manager ONLY. If it doesn't find some of these files, it will give you a warning. IGNORE this warning if you used the Alternate Installation Instructions.

Now, it checks for the image files included with Bible SuperSearch. These are not required, but make the program look better. The tester will give you a warning if they are not available.

Now, it will display the version of Bible SuperSearch installed, and attempt to connect to the MySQL server. If you used the Installation Manager successfully, there will be no problems here. If you used the Alternate Installation, this will make sure your login information is correct. If you get an error here, make sure your MySQL login information in the file "bible login.php" is correct (for details, see the Alternate Installation Instructions above), and re-upload this file.

Now, it checks your bible\_books table and makes sure you have the correct number of books (66) in the table. It will show the entire table for you.

Next, it checks your bible shortcut table. This table stores the "shortcuts" or "search limiters" (see Bible User Guide.doc). It will show the entire table for you. If you have problems here, most likely your bible\_books.sql file is corrupt. Download and install Bible SuperSearch again. If the problem persists, email support@BibleSuperSearch.com

Finally it checks your Bible table(s). It checks the beginning (Gen 1:1), middle (Ps 23), and end (2) John; Rev 22:21) to make sure that all three kjv SQL files were installed properly. If you have errors here and you used the Installation Manager, make sure that kjv1.sql, kjv2.sql, and kjv3.sql are uploaded (see SQL file section above), and rerun the Installation Manager. If you have errors and you used phpMyAdmin, delete the kjv table, and run kjv1.sql, kjv2.sql, and kjv3.sql in order. (See instructions above.)

If all went well, you will see the text "Congratulations! Bible SuperSearch is installed and ready!"

### Appendix H: File Names Used by Bible SuperSearch

- $\checkmark$  bible config demo.php
- $\checkmark$  bible display.php
- $\checkmark$  bible install.php
- $\checkmark$  bible test.php
- $\checkmark$  bible\_init.php
- $\checkmark$  bible interface.php
- $\checkmark$  bible login demo.php
- $\checkmark$  bible lookup.php
- $\checkmark$  bible main.php
- $\checkmark$  bible mysql.php
- $\checkmark$  bible supersearch.php
- $\checkmark$  bible supersearch generic.php
- $\checkmark$  bible misc.php
- $\checkmark$  bible javascript.js
- $\checkmark$  bible stylesheet.css
- $\checkmark$  bible stylesheet generic.css
- $\checkmark$  bible images/ (directory)
- $\checkmark$  modules/ (directory)
- $\checkmark$  interfaces/ (directory)
- Bible SuperSearch User Guide.doc
- $\checkmark$  bible supersearch user guide.htm
- README.txt
- $\checkmark$  Installation Guide.doc
- $\checkmark$  installation guide.pdf
- $\checkmark$  license.txt
- $\checkmark$  bible inst login.php
- $\checkmark$  bible inst logout.php
- $\checkmark$  bible inst manager.php
- $\checkmark$  bible inst database.php
- $\checkmark$  bible inst functions.php
- $\checkmark$  bible inst upgrade.php
- $\checkmark$  bible inst auth.php
- $\checkmark$  bible inst setup.php
- $\checkmark$  bible inst options.php
- $\checkmark$  bible inst list.php
- $\checkmark$  bible inst actions.php

**If you are missing any of these, please email us at support@biblesupersearch.com**

### Appendix J: Alternate Installation Using Plesk Control Panel

To install Bible SuperSearch using the Plesk control panel system:

1. Log in to Plesk and click "HOME" on the top left

2. Click the domain name you need.

3. Click Databases.

4. Click Add New Database.

 5. Enter a name for the database. We recommend that you choose a name that starts with a Latin alphabet symbol and comprises only alphanumeric and underscore symbols (up to 64 symbols).

6. Select MySQL as the database type that you are going to use.

7. To set up database administrator's credentials, click Add New Database User.

 8. Type a user name and a password that will be used for accessing the contents of the database. Click OK.

 9. Click the DB WebAdmin icon in the Tools group. An interface to phpMyAdmin database management tool will open in a separate browser window.

10. Follow the instructions as given for the Alternate Installation (Appendix B).

These instructions are based on Plesk documentation located at:

http://download1.swsoft.com/Plesk/Plesk8.4/Doc/en-US/plesk-8.4-unix-clients-guide/22431.htm